## **Pylväskaavio GeoGebralla**

Pylväsdiagrammin piirtämiseen voit käyttää komentoa "pylväskaavio":

**pylväskaavio[{**kirjoita tähän lista muuttujista},{kirjoita tähän frekvenssit},kirjoita pylvään leveys] Esim. pylväskaavio[{10,9,8,7,6,5,4},{2,4,5,3,7,2,0}, 0.5]

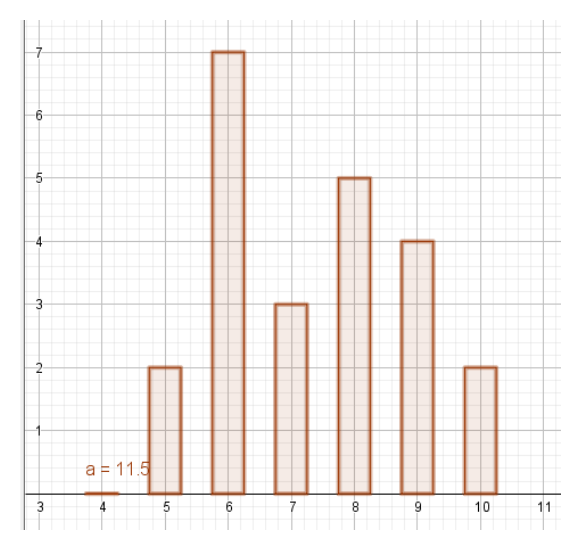

Voit kokeilla erilaisia pylvään leveyksiä, ja valita sen, mikä näyttää selkeimmältä.

Esim. Sama kuvio, pylvään leveys vasemmalla 0.9 ja oikealla 0.3.

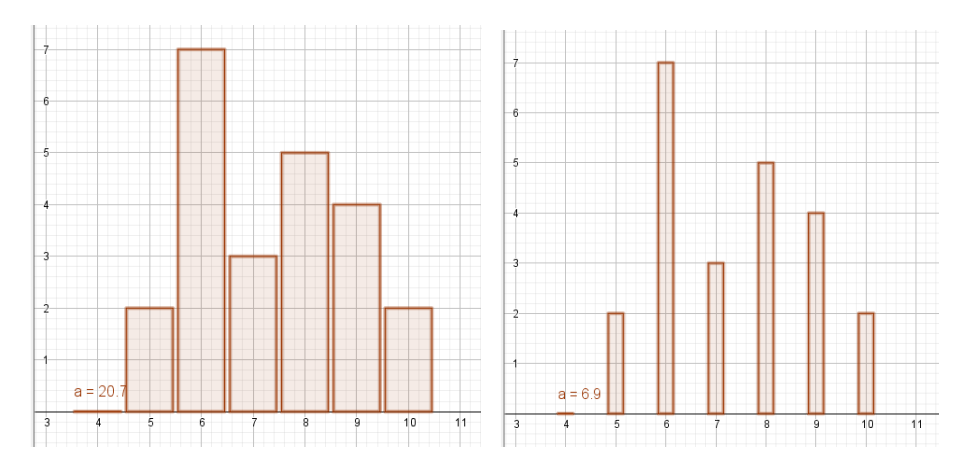

## **Kaavioiden piirtäminen LibreOfficella**

- Avaa LibreOffice Calc.
- Listaa tehtävässä annetut tiedot taulukkoon.
	- o esim. erään kurssin arvosanat

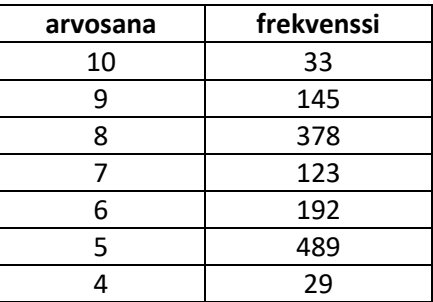

- Lasketaan summafrekvenssit samaan taulukkoon.
	- o Klikkaa ensin "summa" –merkkiä

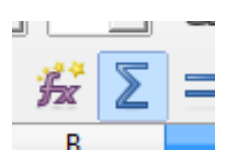

o Maalaa sen jälkeen solut, jotka haluat laskea yhteen.

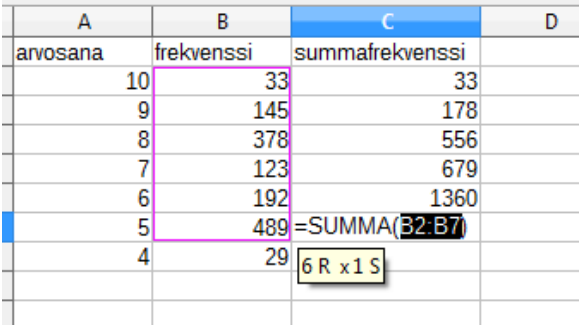

- o Kun painat enter, taulukko laskee tarvitun summan. Laske kaikki summafrekvenssit.
- Lasketaan suhteelliset frekvenssit samaan taulukkoon.
	- o Suhteellinen frekvenssi on frekvenssi jaettuna frekvenssien summalla ja kerrottuna sadalla. Kirjoita syöttökenttään **=frekvenssisolu/summa\*100**
	- o Tässä tapauksessa **=B2/1389\*100**
	- o Tartu solun oikeaan alareunaan ja raahaa sitä alemmas. Taulukko laskee kaikki loput suhteelliset frekvenssit automaattisesti.
	- o Voit tarkistaa, onko laskusi oikein, summaamalla kaikki suhteelliset frekvenssit. Jos tulos on 100%, kaiken pitäisi täsmätä.

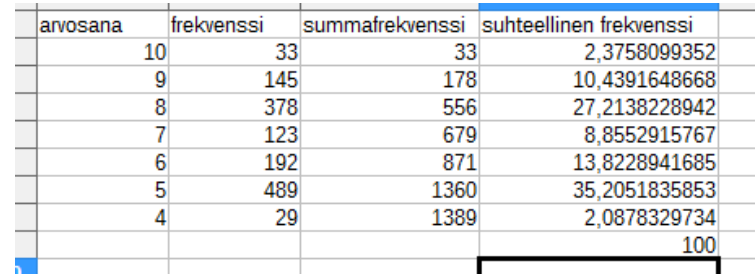

- Piirretään pylväsdiagrammi arvosanoista ja niiden frekvensseistä.
	- o Maalaa kaksi ensimmäistä saraketta.
	- o Valitse kaavionluontityökalu.

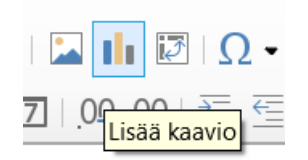

- o Valitse kaaviotyypiksi "**pylväs**". Klikkaa "seuraava".
- o Varmista, että myös "ensimmäinen sarake sisältää otsikoita" on valittuna. Klikkaa "seuraava".

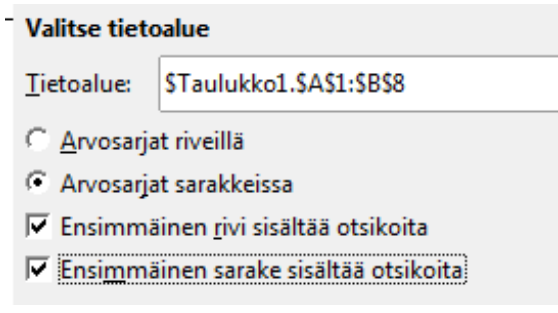

- o Kolmannen valikon voit hypätä yli, klikkaa suoraan "seuraava".
- o Kirjoita viimeisessä valikossa kuvaajallesi otsikko. Nyt esim. "Kokeen arvosanat". Voit myös poistaa valinnan ruudusta "näytä selite". Klikkaa sitten "valmis".

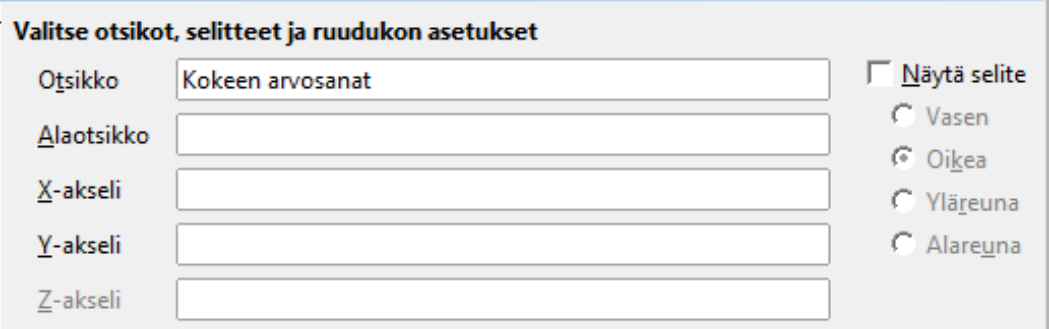

- o Voit vielä muokata akselin välitystä. Klikkaa hiiren oikealla y-akselia ja valitse "muotoile akseli".
- o Muuta luku kohdasta "pääväli". Valitse siihen nyt esim. 50. Kannattaa kokeilla eri vaihtoehtoja, jotta kuvaaja olisi mahdollisimman selkeä.
- o Nyt kuvaaja on valmis!

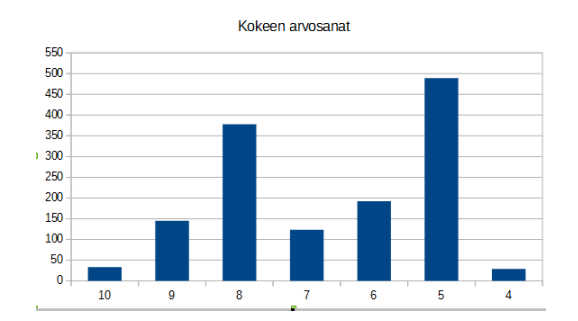

- Sektoridiagrammi piirretään muuten samoin, mutta
	- o ensimmäisessä valikossa valitaan ympyrä.
	- o klikkaa lopuksi jonkin sektorin keskipistettä ja valitse "lisää arvopisteiden otsikot"

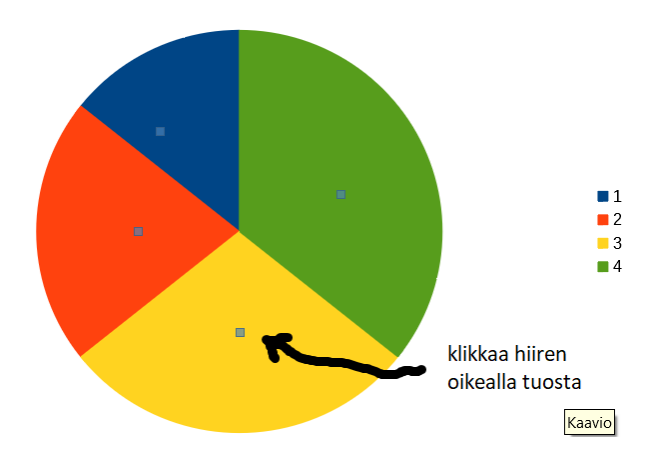

- sitten klikkaa esiin tullutta otsikkoa ja valitse "muotoile arvopisteiden otsikot"
- esiin tulee valikko, josta toisella välilehdellä saat vaihdettua arvon kohdalle prosenttiosuuden:

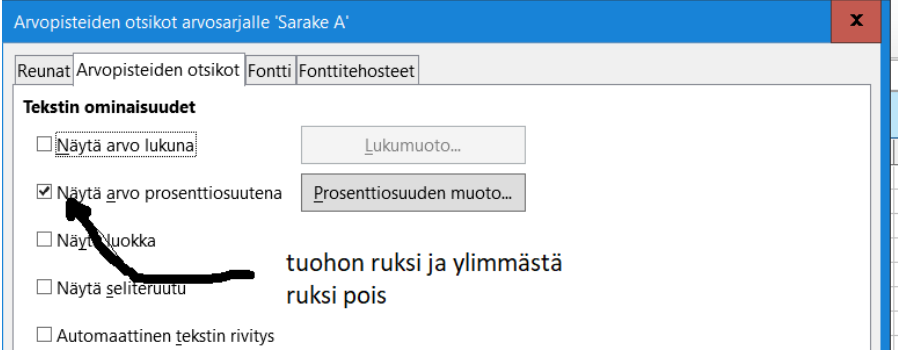

- Lasketaan vielä alun esimerkistä keskiarvo.
	- o Aluksi lasketaan arvosanan ja sen frekvenssin tulo kolmanteen sarakkeeseen.
		- Kirjoita ensimmäiseen soluun =A2\*B2. Raahaa oikeasta alakulmasta.
		- Laske myös koko sarakkeen summa.

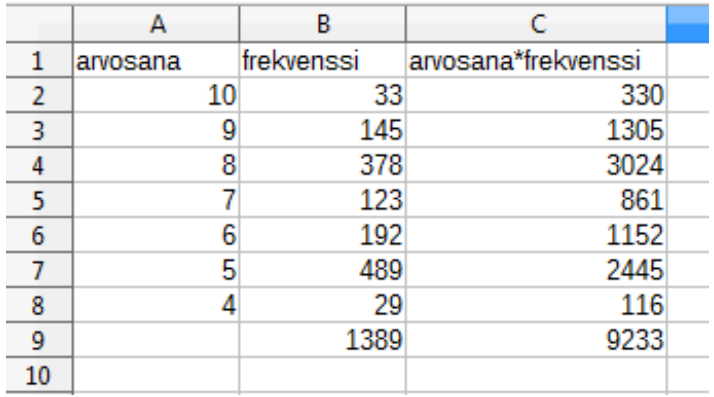

- o Nyt jaetaan kolmannen sarakkeen lukujen summa toisen sarakkeen lukujen summalla. Kirjoita mihin tahansa soluun **=C9/B9**.
- o Taulukko laskee valittuun soluun keskiarvon. Nyt se on 6,647… ≈ 6,6.
- Jos aineisto on annettu pelkkänä rivinä numeroita, sille saadaan helposti keskiarvo, moodi ja mediaani.
	- o Esim. luvut 2, 2, 5, 2, 3, 4, 1, 5, 1. Listataan ne taulukkoon.
	- o Maalaa lista. Valitse sen jälkeen "tiedot"  $\rightarrow$  "tilastotiedot"  $\rightarrow$  "tunnusluvut"

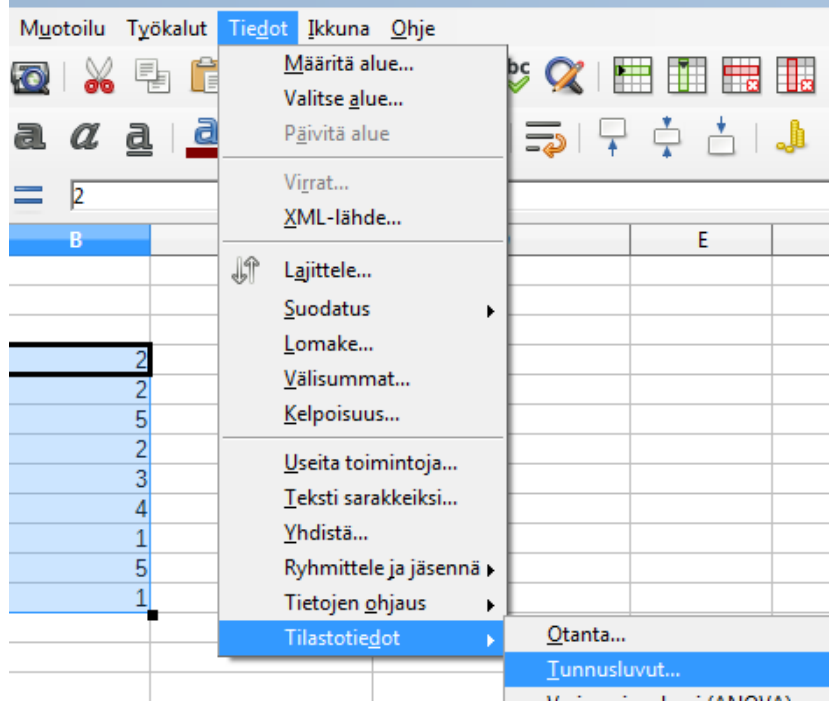

- o Klikkaa mitä tahansa tyhjää solua valitaksesi minne haluat tunnusluvut. Paina sitten ok.
- o Taulukko listaa useita tunnuslukuja. Voit siitä lukea esim. moodin, mediaanin ja keskiarvon.

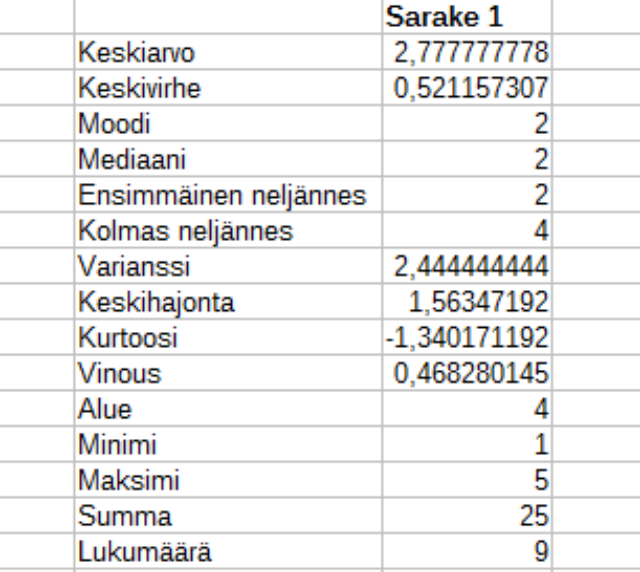

o Voit myös pyöristää vastauksia suoraan taulukon "poista desimaali" -komennolla. Tarvittaessa desimaaleja voit myös lisätä.

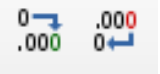

## **Tehtävät**.

Palauta nämä pedanetin palautuskansioon **ennen keskiviikon 17.11. tuntia**!

- 1. Taulukossa on esitetty erään kasvin kerrallaan tuottamien kukintojen määrä.
	- a. Täydennä frekvenssitaulukko.
	- b. Piirrä aineistosta pylväskuvaaja.
	- c. Piirrä aineistosta sektoridiagrammi, jossa näkyy sektorien prosenttiosuudet.

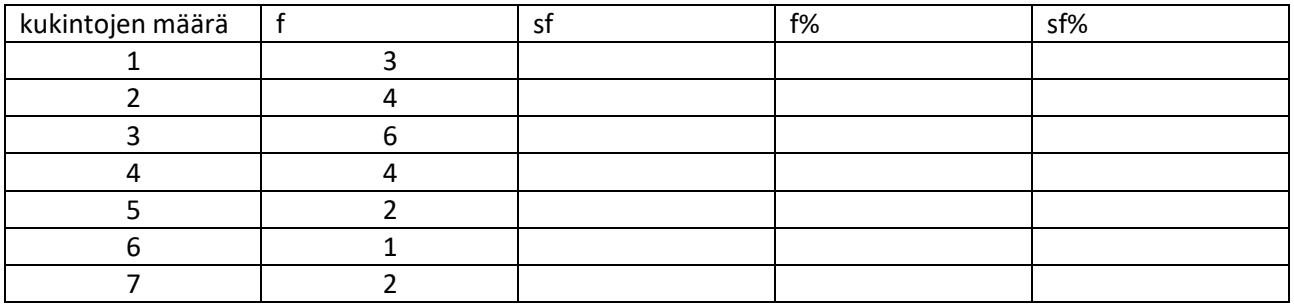

- 2. Taulukossa on esitetty lyhyen matematiikan ylioppilaskirjoitusten tulokset eräässä lukiossa.
	- a. Mikä on aineistossa moodi?
	- b. Mikä on aineistossa mediaani?
	- c. Piirrä aineistosta valitsemasi tilastokuvio (pylväsdiagrammi tai sektoridiagrammi).

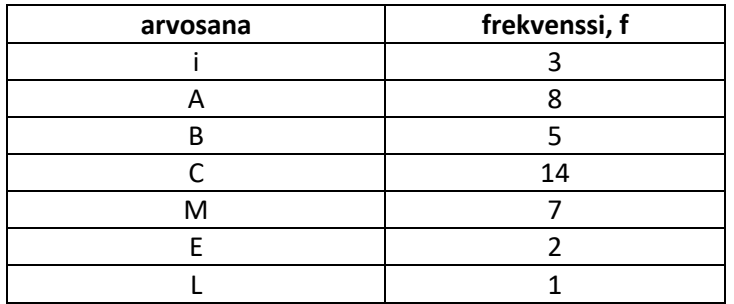

- 1. Oppikirjan s. 62 tehtävä 65.
- 2. Oppikirjan s. 61 tehtävä 62.